# MANUAL **BOOK**

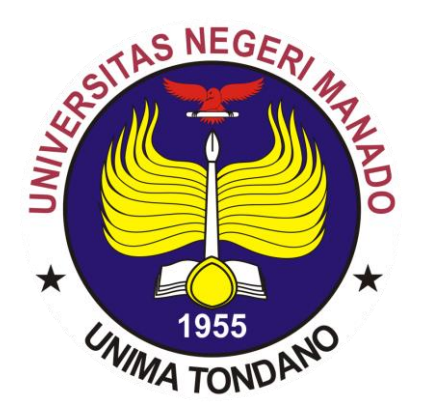

## **SISTEM INFORMASI MONITORING PERKULIAHAN UNIVERSITAS NEGERI MANADO**

#### **A. PERSIAPAN**

- 1. Pertama-tama Siapkan Laptop atau Komputer Anda (bisa juga gunakan Handphone), Pastikan laptop atau komputer anda sudah menyala karena kalau tidak anda tidak bisa mengakses Sistem Informasi Monitoring Perkuliahan UNIMA.
- 2. Pastikan Laptop/Komputer/Handphone anda mempunyai koneksi Internet.

#### **B. DOSEN**

- 1. Buka browser anda (Mozzila Firefox, Google Chrome, Internet Explorer, UC Browser atau lainnya).
- 2. Akses **akademik.unima.ac.id/monitoring**
- 3. Jika sudah akan muncul seperti gambar dibawah ini

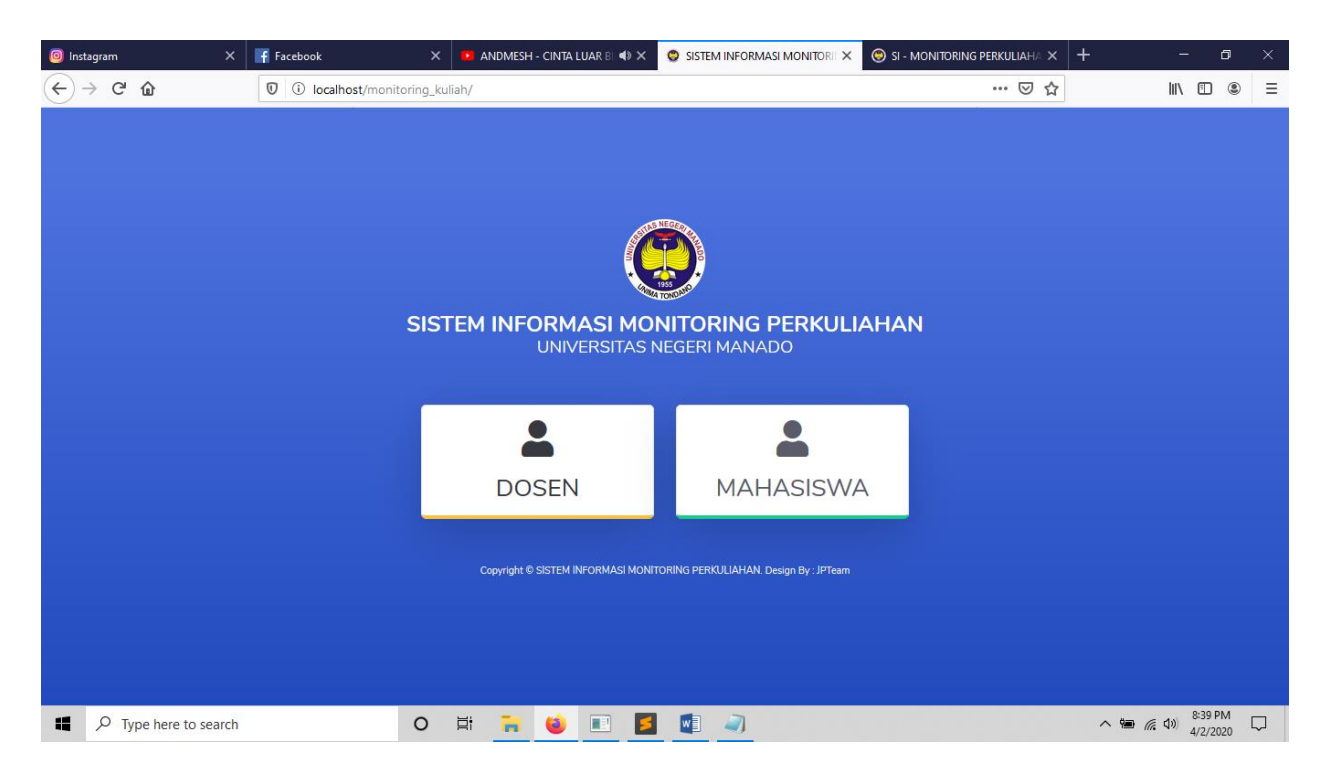

- 4. Klik halaman Dosen.
- 5. Setelah itu anda akan diarahkan menuju ke halaman Login, seperti dibawah ini :

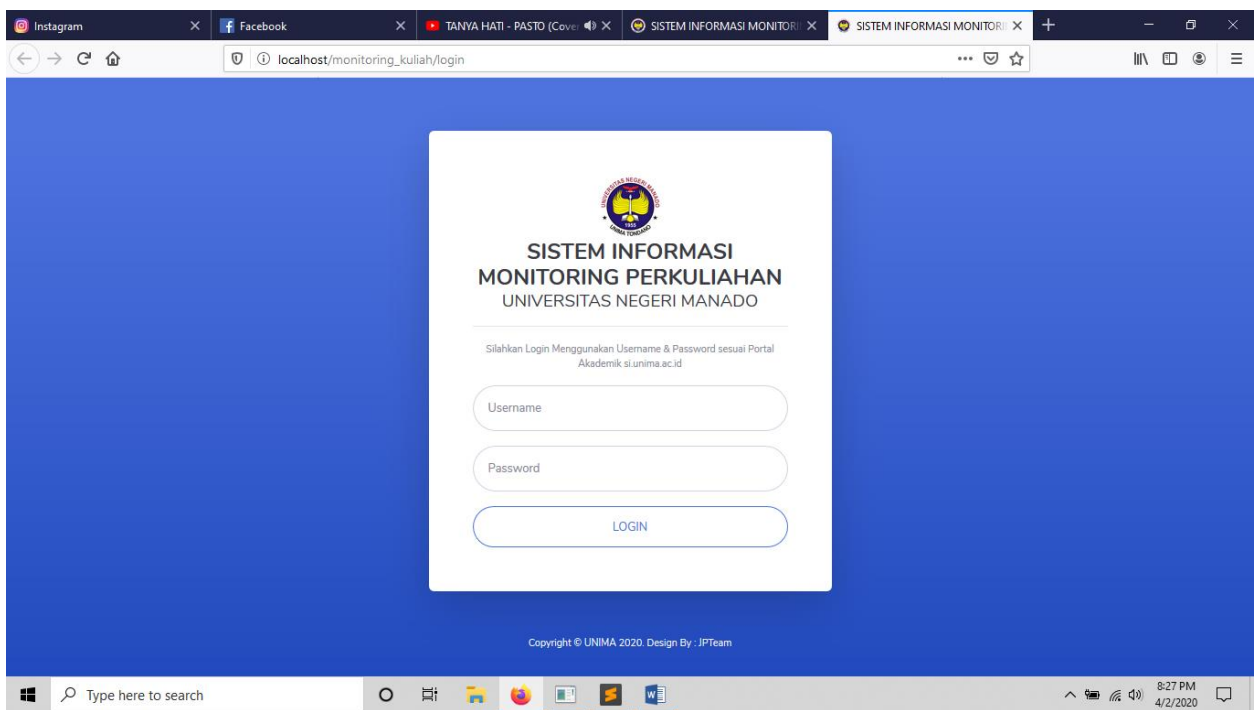

- 6. Silahkan login dengan memasukkan Username dan Password yang sama dengan Portal Akademik si.unima.ac.id. (Jika sudah lupa atau belum mempunyainya, silahkan hubungi operator jurusan masing-masing)
- 7. Jika berhasil anda akan diarahkan kehalaman utama seperti dibawah ini

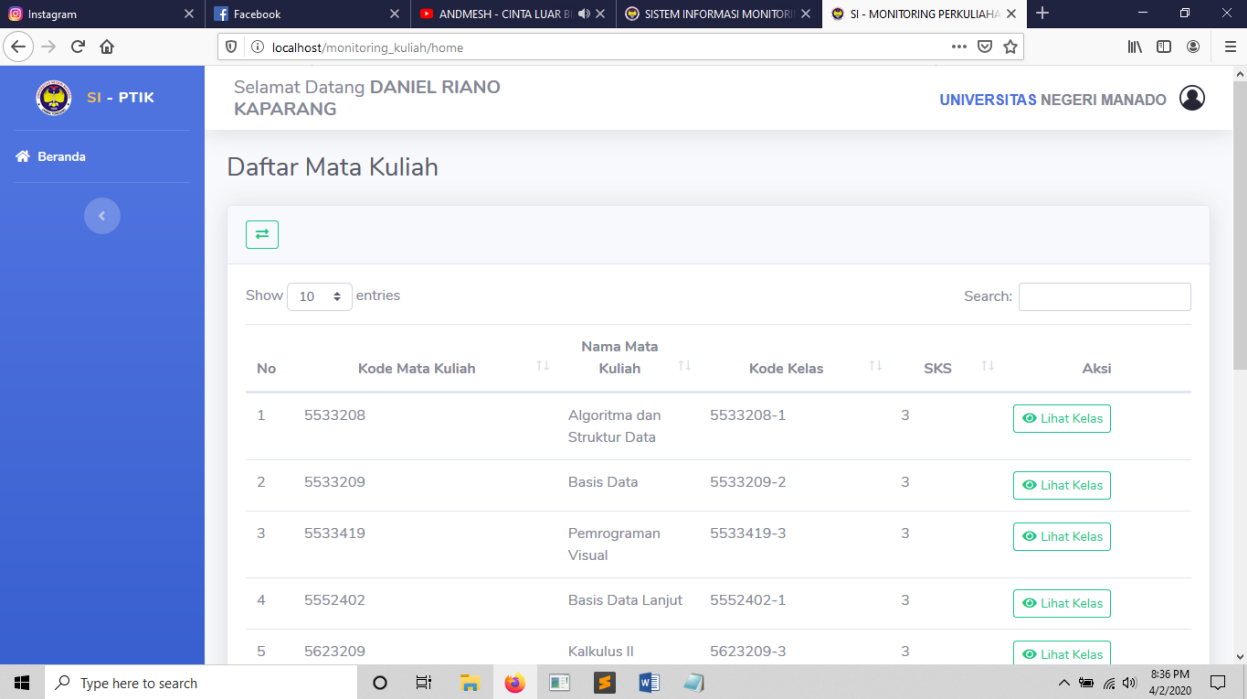

- 8. Dihalaman utama akan tampil semua mata kuliah yang anda ampuh selama semester berjalan ini. Silahkan memilih mata kuliah yang akan anda isi data pertemuan perkuliahannya dengan cara klik button **Lihat Kelas**.
- 9. Jika sudah memilih anda akan diarahkan ke halaman selanjutnya seperti dibawah ini :

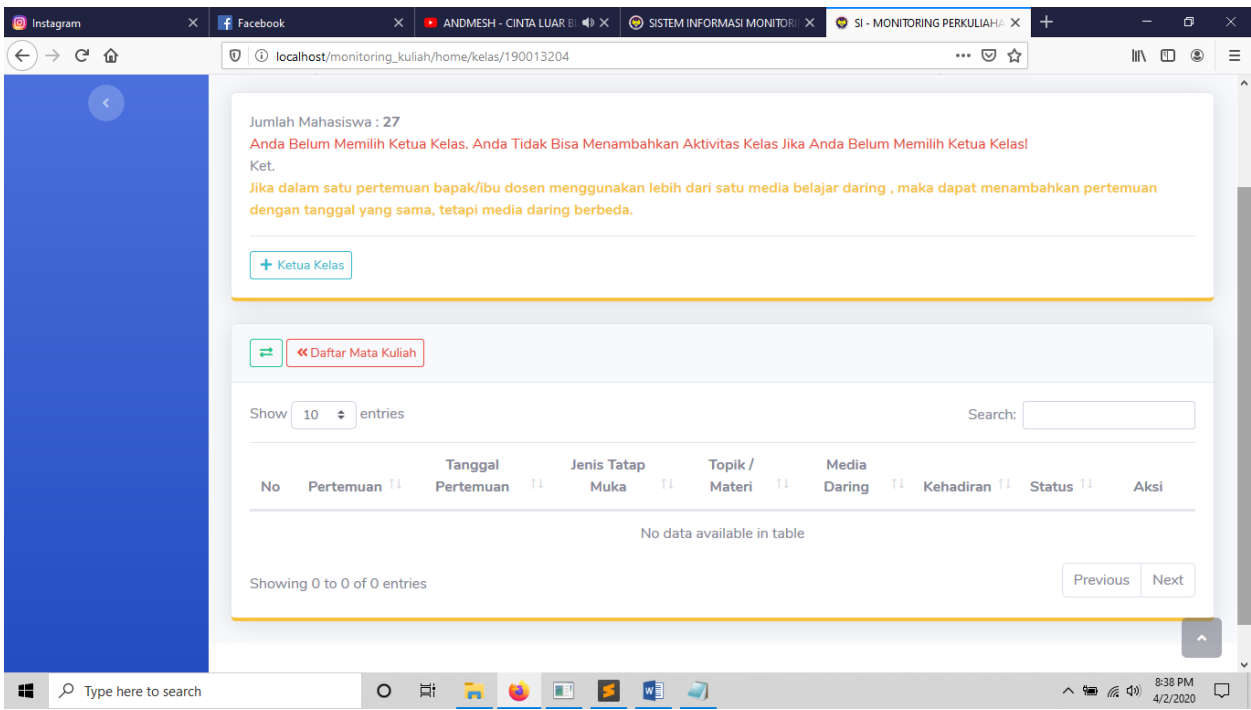

- 10. Pertama-tama anda harus memilih Ketua Kelas terlebih dahulu, button tambah aktivitas kelas akan muncul jika anda sudah selesai memilih ketua kelas. Nama-nama yang muncul dipilihan ketua kelas adalah nama-nama yang mengontrak mata kuliah tersebut.
- 11. Silahkan klik Button **+ Ketua Kelas,** akan muncul form untuk tambah ketua kelas seperti dibawah ini :

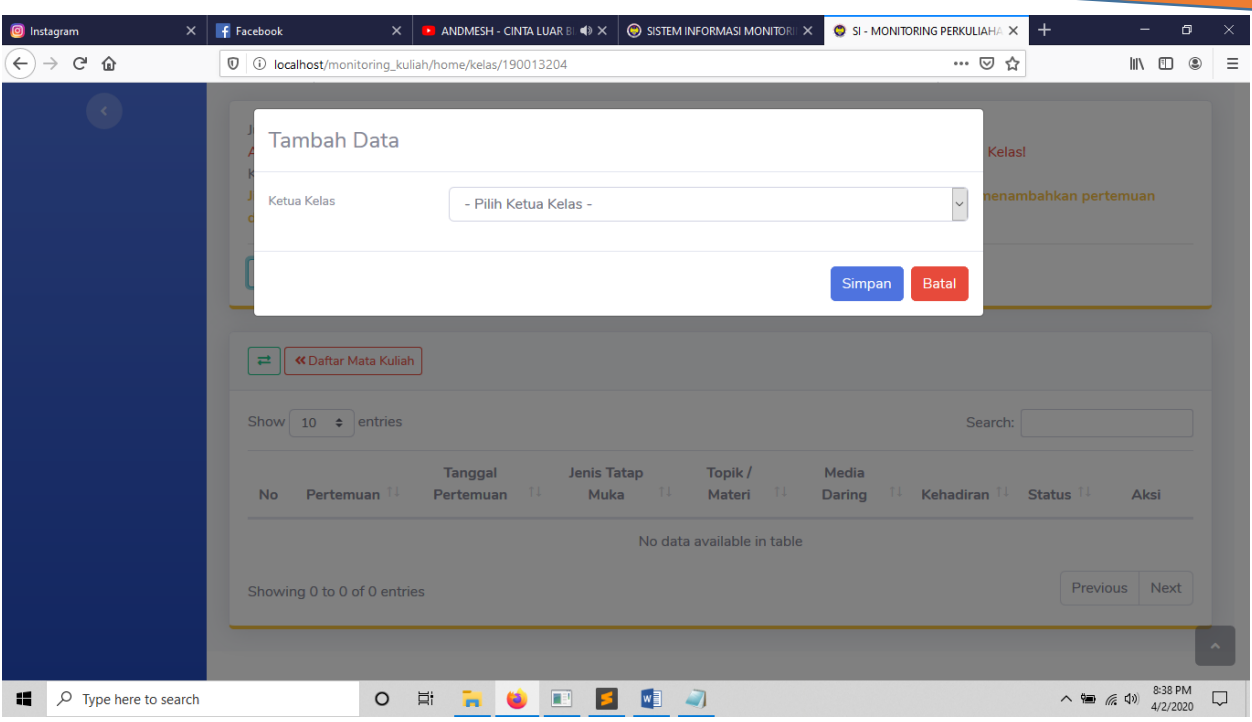

- 12. Jika sudah selesai silahkan klik Button **Simpan,** jangan klik tombol **Batal** yah, Berbahaya soalnya!
- 13. Jika sudah, anda bisa mengubah ketua kelas jika ingin megubahnya, dengan cara klik button **Ubah Ketua Kelas**. Setelah itu anda bisa menambahkan data pertemuan kelas anda.
- 14. Untuk menambahkan data pertemuan kelas anda, silahkan klik tombol **+ Pertemuan**, maka akan muncul form seperti dibawah ini :

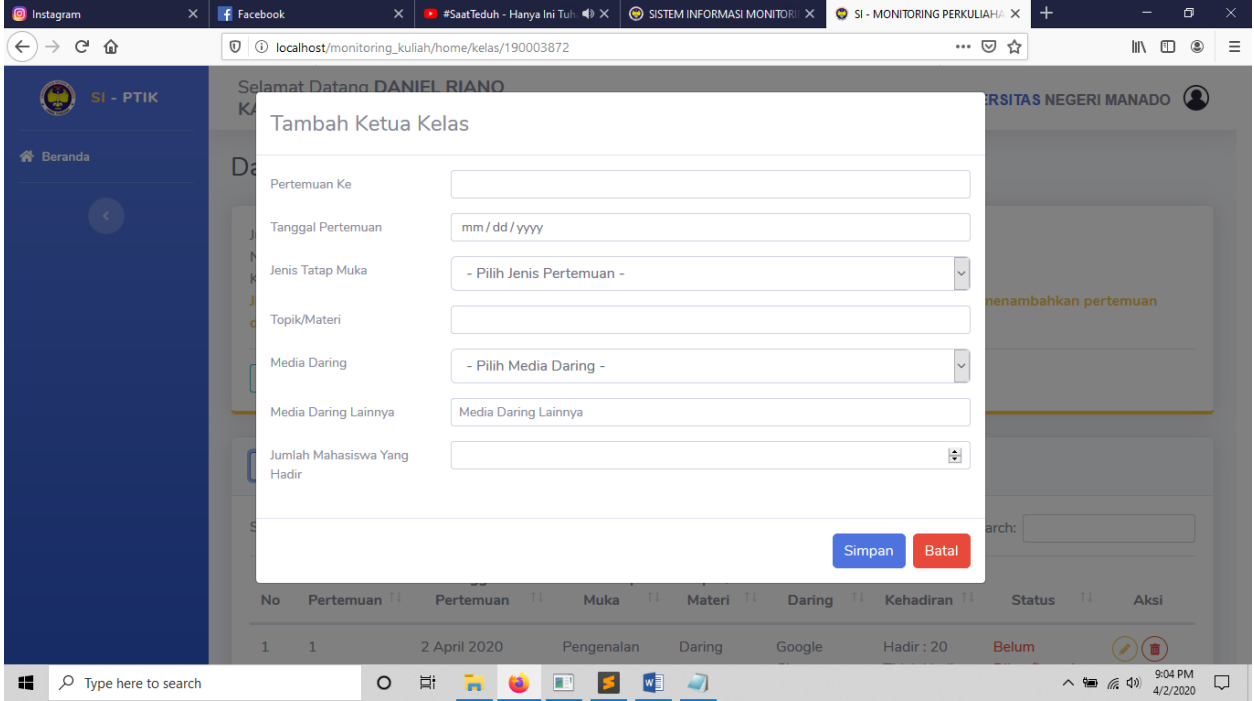

- 15. Silahkan mengisi data pertemuan kelas anda. Harap diperhatikan oleh dosen yang akan menginput data, Untuk jenis **Media Daring** yang digunakan jika anda memilih media daring Lainnya, anda diharuskan untuk mengisi kolom dibawahnya dengan mengisi nama media daring yang anda gunakan.
- 16. Jika sudah selesai mengisi silahkan klik Button **Simpan,** sekali lagi jangan klik tombol **Batal** yah, Berbahaya soalnya!
- 17. Selanjutnya silahkan menghubungi ketua kelas untuk konfirmasi data pertemuan yang anda isi.
- 18. Jika sudah tidak ada lagi aktivitas yang akan anda lakukan dalam sistem silahkan Logout dibagian kanan atas.
- 19. Jangan lupa untuk terus mengisi data pertemuan kelas anda sesudah anda selesai melaksanakan pertemuan dalam kelas anda, data pertemuan yang anda isi akan membantu pimpinan dalam mengontrol setiap pertemuan yang anda laksanakan.
- 20. Selesai. Terima Kasih Sudah membacanya, **Jaga kesehatan, jangan lupa makan dan minum yang teratur, istirahat yang cukup dan Jangan Malas Mengajar yah! Dosen adalah salah satu garda terdepan dalam membentuk para Generasi Muda yang akan menjadi Harapan Bangsa Kedepannya!** GBU!

### **C. MAHASISWA**

- 1. Buka browser anda (Mozzila Firefox, Google Chrome, Internet Explorer, UC Browser atau lainnya).
- 2. Akses **akademik.unima.ac.id/monitoring**
- 3. Jika sudah akan muncul seperti gambar dibawah ini

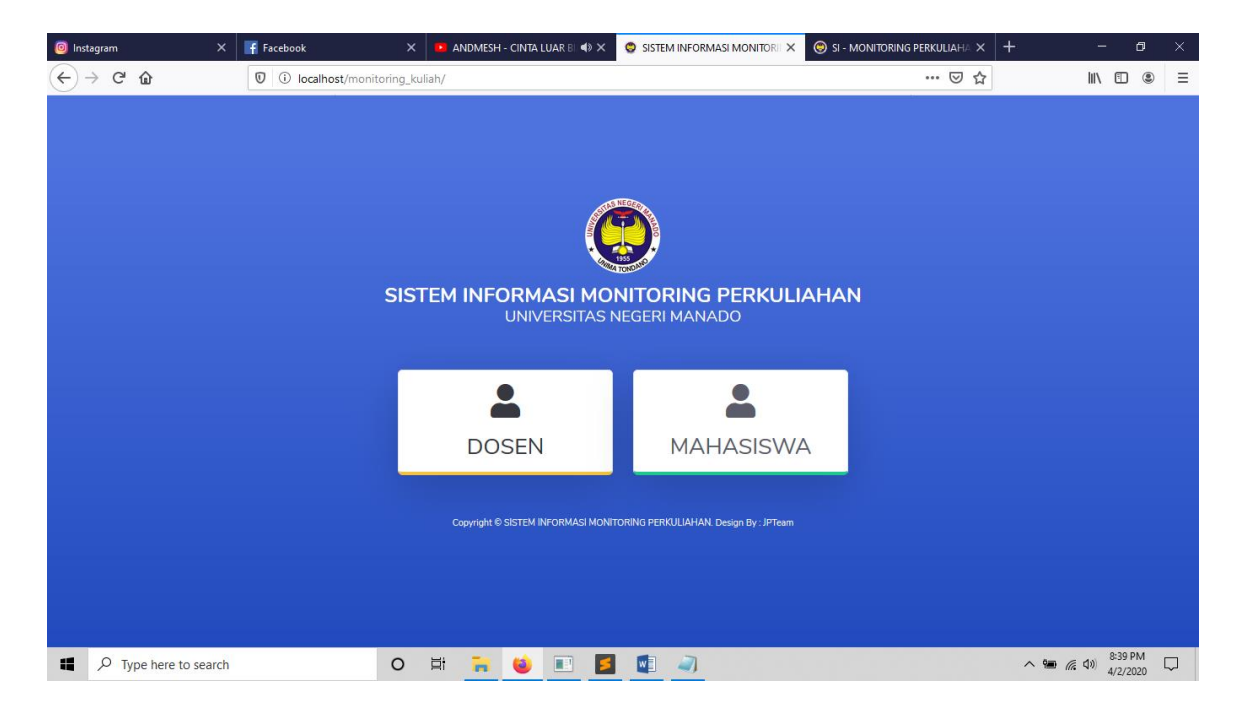

- 4. Klik halaman Mahasiswa.
- 5. Setelah itu anda akan diarahkan menuju ke halaman Login, seperti dibawah ini :

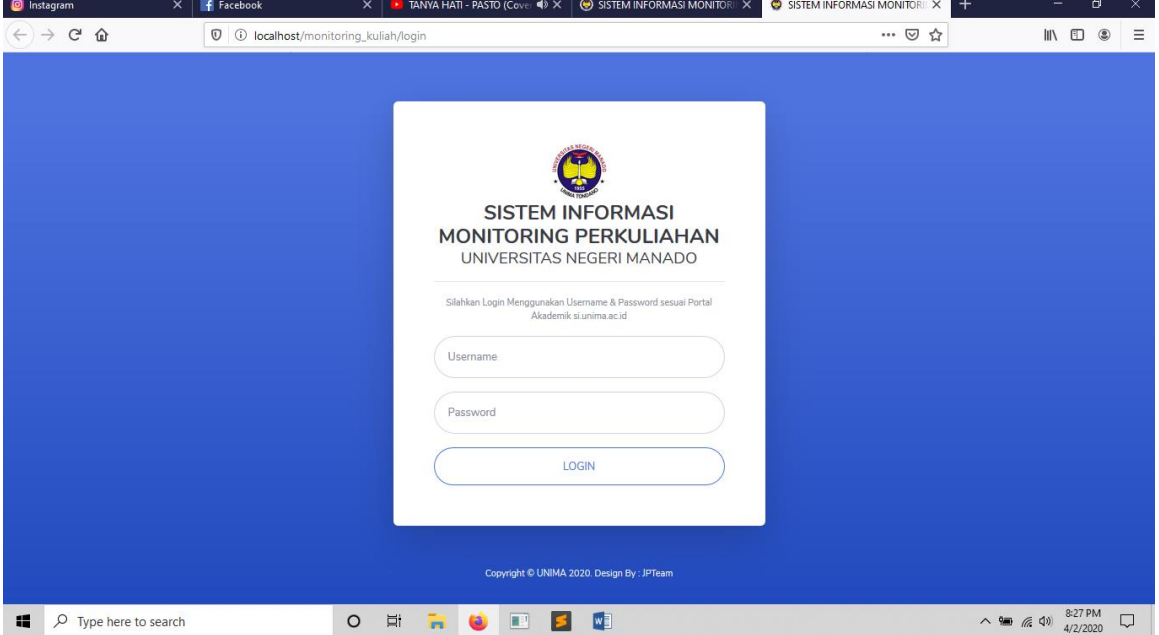

- 6. Silahkan login dengan memasukkan Username dan Password yang sama dengan Portal Akademik si.unima.ac.id. (Jika sudah lupa atau belum mempunyainya, silahkan hubungi operator jurusan masing-masing)
- 7. Jika berhasil anda akan diarahkan kehalaman utama seperti dibawah ini

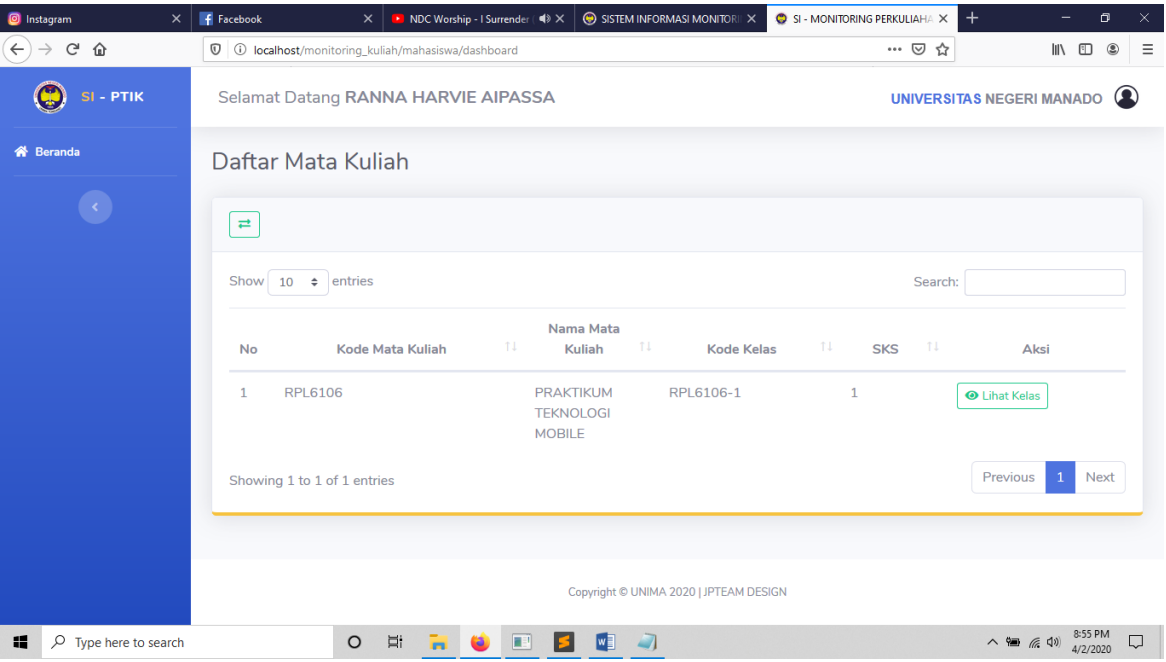

- 8. Dihalaman utama akan tampil semua mata kuliah dimana anda adalah ketua kelasnya, jika anda bukan ketua kelas dalam mata kuliah tersebut, maka mata kuliah tersebut tidak akan muncul. Silahkan memilih mata kuliah yang akan anda isi data pertemuan perkuliahannya dengan cara klik button **Lihat Kelas**.
- 9. Jika sudah memilih anda akan diarahkan ke halaman selanjutnya seperti dibawah ini :

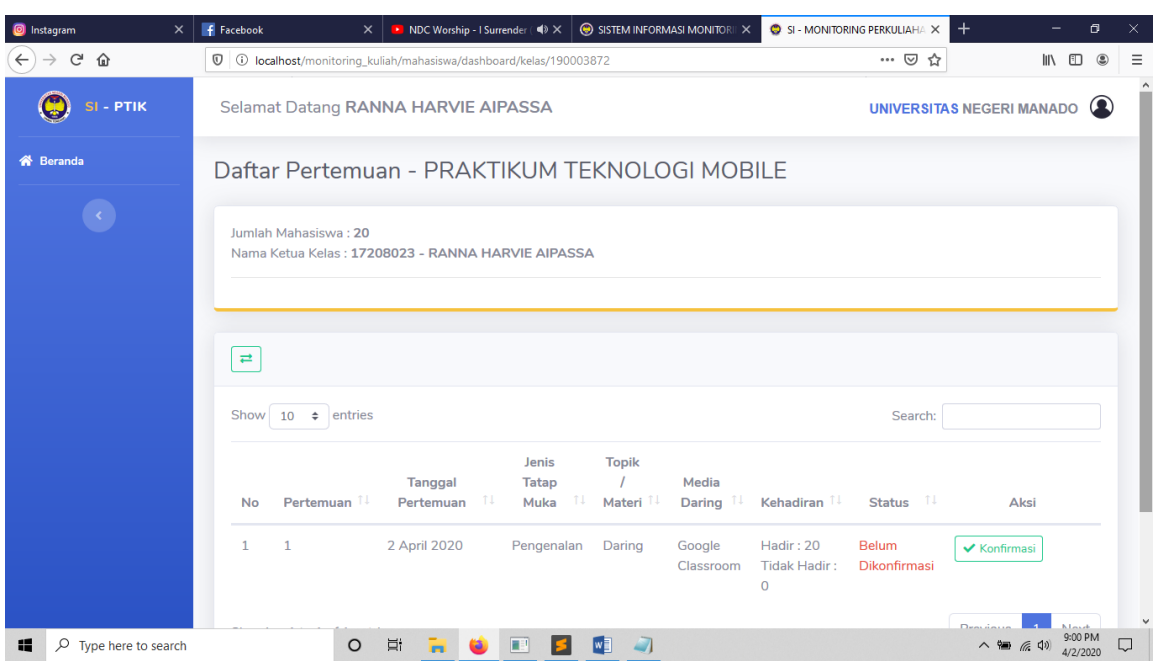

- 10. Tugas anda sebagai ketua kelas hanya akan konfirmasi pertemuan yang diisi oleh Dosen pengampuh mata kuliah. Caranya klik button **Konfirmasi**, jika pertemuan tersebut memang benar dilaksanakan. Jangan Berbohong yah.
- 11. Jangan lupa untuk terus menjalin komunikasi dengan dosen mata kuliah anda.
- 12. Selesai. Terima Kasih Sudah membacanya, **Jaga kesehatan, jangan lupa makan dan minum yang teratur, istirahat yang cukup dan Jangan Malas Belajar yah! Mahasiswa adalah Harapan Bangsa Kedepannya, andalah yang akan menjadi tumpuan bangsa ini untuk bisa menjadi bangsa yang maju, unggul dan cerdas! Semangat belajar!** GBU!